### iPhone & iPad Essentials

Bob Newcomb

#### iPhone & iPad Essentials

- October 21: "Taking photos & videos"
- October 28: Selected Topic #4
- November 4: App Store

November 18: Selected Topic #4

December 2: "Security, Siri & Troubleshooting"

## iPhone & iPad Essentials

| September 9:  | "The Basics"                  |  |
|---------------|-------------------------------|--|
| September 16: | Selected Topic #1             |  |
| September 23: | "Phone Calls, Email & Texting |  |
| September 30: | Selected Topic @2             |  |
| October 7:    | "Surfing the Web"             |  |
| October 14:   | Selected Topic @2             |  |
|               |                               |  |

What will these devices do?

•

•

#### Email

- Keep an address book
- Keep a calendar
- Messaging
- Browsing the Internet
- Games

- Take Pictures
- Play music and videos
- Display maps and give directions
- Read books and magazines
  - Many other things

#### Everything is done by running an app

#### 2 Types of Apps

- Built in apps from Apple
- Purchased Apps (both free and for a fee)

#### Built in Apps

- Activity
- Calculator
- Calendar
- Camera
- Compass
- Contacts
- Facetime
- Find My
- \* Game Center
- Photos

• Health

• iBooks

• Mail

• Maps

• Music

• Notes

• News

• Messages

iCloud Drive

- Podcasts
- Reminders
- Safari
- Stocks
- Stores
  - App Store
  - iTunes Store
- Tips
- TV (formerly Video)
- Voice Memos
- Wallet
- Weather

### Purchased Apps

#### OK! Here we go.....

- Millions of them
- "There is an app for that!"

## **Operating system**

#### \* iOS

- \* Controls everything the device will do
- Updated yearly
- currently is iOS 14.7.1
  - Runs on iPhone 6S, iPad Mini 4, iPad Air 2, iPad (5th Gen) or newer
- How do you know what you have?
- \* To get the best use out of the device, you must know a little about iOS

## Operating system

- \* iOS 14 for the iPhone and iPad OS 14 are mostly the same for both the iPad and the iPhone
  - We will go over the differences as we meet them during the class
  - The difference between are mostly due to the hardware and displays in each device & Apple's push to make the iPad a computer replacement
- \* iPhones have WiFi and carrier network (data and phone) and GPS
- iPad all have WiFi but some have carrier network (data only) and GPS capability

## Basic Security

- Touch ID & Passcode
  - →Settings→Touch ID & Passcode→Add a Fingerprint
    - Set up a fingerprint
    - label it

## Basic Security

- \* Face ID & Passcode
  - →Settings→FaceID & Passcode→Add a Face ID
    - Set up
    - Allows two faces
      - Settings→FaceID & Passcode→Set up an Alternative Appearance

## Buttons and Physical stuff

- \* Sleep/Awake button top vs side
- Volume buttons
- \* Mute or Orientation switch. (iPad does not have it)
- \* Speakers
- Microphones
- \* Back and Front Cameras & flash (some iPads don't have it)
- \* Lightning connector (USB C for 2018 iPad Pro & newer)
- \* Headphone jack (gone on iPhone 8 and newer)
- Home button vs slide up

## Buttons and Physical stuff

## Sleep, awake and shutdown

- \* Wake it up
  - Click home button or press sleep/awake button
  - Tap iPhone X and newer
- Lock it
- Shutdown
- When to let it nap
  - ★ →Settings→ Display & Brightness→Autolock

#### Finger Gestures

- Tap
- \* Tap & Hold
- Drag
- Flick
- Hard Press or Long Press
- Pinch in/out
- Double tap

#### Sounds

- You can adjust the sounds for many actions
  - ♦ →Settings→Sounds
    - Ringtones
    - Other actions

#### **Control Center**

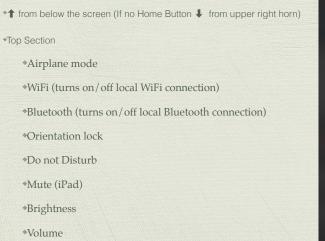

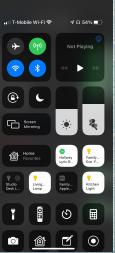

#### Control Center

★↑ from below the screen (On iPhone X or newer

from upper right horn)

#### \*Music Section

\*Play

Reverse

\*Fast Forward

\*Hard press (or long press) to get more controls including

\*Volume

\*Redirect sound

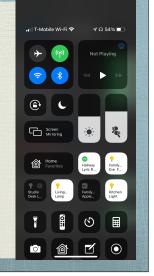

## **Control Center**

- from below the screen (On iPhone X or newer, 
  from upper right horn)
- Screen Mirroring (AirPlay Section)
  - Stream audio, video

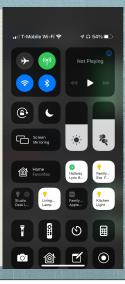

## Control Center

- ↑ from below the screen (On iPhone X or newer ↓ from upper right horn)
- \* Go to Apps (customizable in Settings-Control Center)
  - \* Flashlight (not on iPads without camera flash)
  - Timer (clock)
  - \* Night Mode
  - \* Calculator
  - \* Camera
  - •etc.
- \* To close tap anywhere outside Control Center or slide down on arrow

| ∎I   T-Mobi       | le Wi-Fi 穼             | 4∩                 | 54% 🗩                 |  |
|-------------------|------------------------|--------------------|-----------------------|--|
| *                 | (1)                    |                    | (aying                |  |
| <b>?</b>          | *                      | •                  | • ••                  |  |
| •                 | C                      |                    |                       |  |
|                   | reen<br>rroring        | ۲                  | Re                    |  |
|                   | i <b>me</b><br>vorites | Hallway<br>Lyric R | Family<br>Eve F       |  |
| O  Studio  Desk L | Ç<br>Living<br>Lamp    | Family<br>Apple    | Ç<br>Kitchen<br>Light |  |
|                   |                        | ୬                  |                       |  |
| ľô'               | <b>@</b>               | ľ                  | 0                     |  |

#### Notifications

- \*↓from above screen (If no Home Button ↓ from the left horn)
- \* Today (Widgets)
  - \* Finger swipe to the right from 1st home page
  - \* Select from Edit at the bottom of the screen
- Notifications
  - Selected apps can send a notification based on you selection at Setttings→Notifications
- \* Camera (swipe left from lock screen)
- \* Flashlight (tap icon on bottom left of the lock screen)

## Home Screen

- \* As many screens as you need
- Navigate by flicking or dragging
- Move icons by tap and hold until icons shake
  - Then drag icon to place or screen you want
- Delete icons by pressing the x (can hide but not delete Apples built in apps
- App Library
- End the edit by pressing the Home Button, or swipe up from below the screen for iPhones without a Home Button

| iPad ≆           | V77                   |             | 14:34                                                                                    |                                 |                       | <b>1</b> \$ 83% <b>=</b> D |
|------------------|-----------------------|-------------|------------------------------------------------------------------------------------------|---------------------------------|-----------------------|----------------------------|
|                  | Settings              | Notificatio |                                                                                          | Cloak                           |                       |                            |
|                  |                       |             |                                                                                          |                                 |                       |                            |
| ≁                | Airplane Mode         | A           | llow Notifications                                                                       |                                 |                       |                            |
| ?                | Wi-Fi Courtyard_GUEST |             |                                                                                          |                                 |                       |                            |
| *                | Bluetooth On          | s           | how in Notification Center                                                               |                                 |                       |                            |
| ( <sub>4</sub> ) | Cellular Data Off     | S           | ounds                                                                                    |                                 | $\bigcirc$            |                            |
| ୭                | Personal Hotspot Off  | B           | adge App Icon                                                                            |                                 | $\bigcirc \circ$      |                            |
| VPN              | VPN Connected         | s           | how on Lock Screen                                                                       |                                 | $\bigcirc \circ$      |                            |
| -                |                       | S           | how alerts on the lock screen, and in Notifica                                           | tion Center when it is accessed | from the lock screen. |                            |
|                  | Notifications         | A           | LERT STYLE WHEN UNLOCKED                                                                 |                                 |                       |                            |
| 8                | Control Center        |             |                                                                                          |                                 |                       |                            |
| C                | Do Not Disturb        |             |                                                                                          |                                 |                       |                            |
|                  |                       |             | None                                                                                     | Banners                         | Alerts                |                            |
| $\odot$          | General               | В           | lerts require an action before proceeding.<br>anners appear at the top of the screen and |                                 |                       |                            |
| AA               | Display & Brightness  | 9           | o away automatically.                                                                    |                                 |                       |                            |
| *                | Wallpaper             |             |                                                                                          |                                 |                       |                            |
| ((م              | Sounds                |             |                                                                                          |                                 |                       |                            |
| Ŵ                | Touch ID & Passcode   |             |                                                                                          |                                 |                       |                            |
|                  | Battery               |             |                                                                                          |                                 |                       |                            |
|                  | Privacy               |             |                                                                                          |                                 |                       |                            |
|                  |                       |             |                                                                                          |                                 |                       |                            |

#### Create a folder

- Tap and hold an icon until the icons shake
- Drag the icon on top of another icon
- When it create the gray folder you may change the suggested name it has created
- Icons can be dragged in and out of folder that are already created

## Typing

- Virtual keyboards
  - Changes based on what you are going to type
  - Text Replacement (Shortcuts) to make typing faster
    - ◆Settings→General→Keyboard→Text Replacement

## Typing

- Can change keyboards for many languages
  - ◆Settings→General→Keyboard
    ◆Keyboards→Add New Keyboard...

# Typing

- Skills to know
  - The character is selected when you let go of a key
  - Copy & paste
  - Shake to undo
  - What is underneath some keys
  - Hold & slide numeric/alpha key

## Alternatives to Typing

- Siri
- Audio input
- Bluetooth and wireless keyboards
- Magnetically connected keyboards
  - iPad Pro and other newer iPads

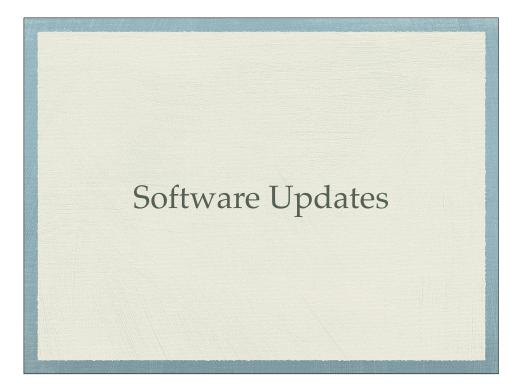

#### Your Apple ID

#### Tips

- Auto lock timing adjustments
- Turn off Control Center Access on Lock Screen
- Correct Siri's pronunciation of names

## 2 Factor Authentication

- Apple web page on 2 Factor Authentication
  - When you try to access your Apple ID account
    - Code is sent to trusted device
    - Can have a text or call to a trusted phone #